## $SNR2021 - 0111$

Crear el proceso de firma electrónica para entrega de dotaciones y cualquier documento que se requiera firmar (incluir el proceso de firma simple para los certificados laborales donde el proceso solo será de verificación y firmado por el empleado.) Según reunión se estableció crear un formulario que aplique para cualquier documento incluyendo la línea de ERP y un proceso para darle manejo a los documentos masivos.

## **PLAN DE PRUEBAS**

**Se ejecuta empaquetado de BD, se reemplazan componentes de Sitio V401.**

## • **Envío de Documentos a Firma Electrónica**

Se debe crea una plantilla Genérica en PDF, el cual permite enviar a firmar cualquier documento que se desee y se debe tener definido uno o varios grupos de firmantes para la aplicación.

Se ingresa a **Gestión Humana / Firma Electrónica / Proceso Especial: Envío de Documentos a Firma Electrónica**, se selecciona el firmante deseado, el grupo de firmante, el tipo de transacción a utilizar y se adjunta relacionar la plantilla en formato PDF*.*

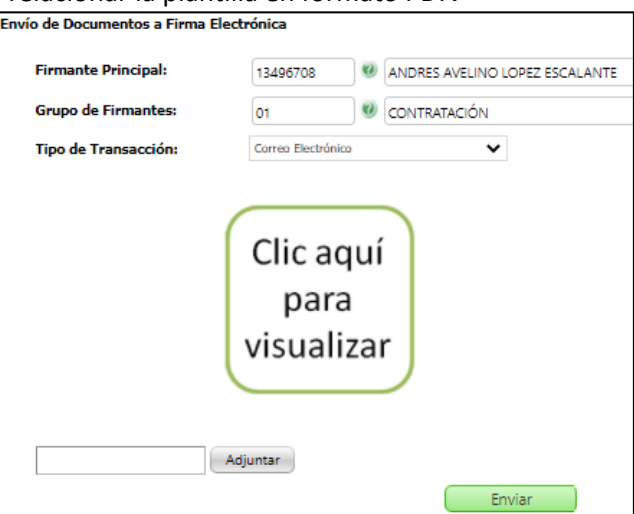

Al hacer clic en el botón *Enviar*, se genera mensaje de confirmación del envío del documento, el cual se tramitará siguiendo los mismos pasos definidos en los procesos de impresión masiva.

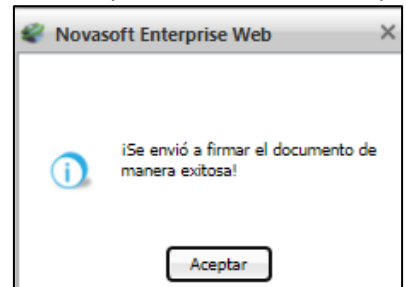

Se confirma el recibido del correo o del mensaje de texto y se realiza todo el proceso de validación y firma.

En caso de adjuntar otro tipo de documento el control no permitirá relacionarlo.

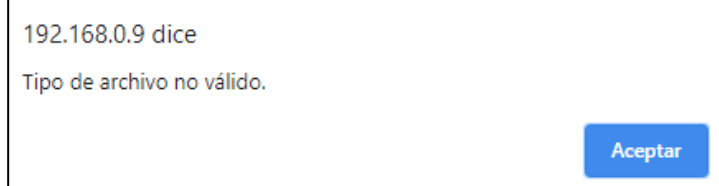

Si se diligencian todos los campos y no se adjunta un documento se visualizará una mensaje informativo, solicitando adjuntar el documento.

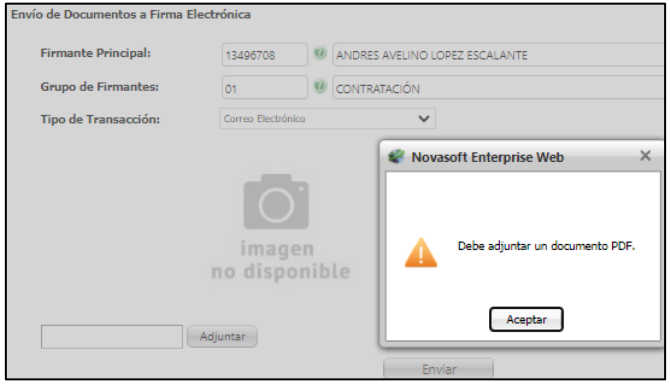

## • **Envío de Actas de Entregas a Firma Electrónica**

Para realizar estas pruebas es indispensable haber realizado entregas de Dotaciones, EPP y Elementos de Trabajo.

Se ingresa a **Gestión Humana / Firma Electrónica / Envío de Actas de Entregas a Firma Electrónica** y se diligencian los siguientes campos:

- **Elabora:** (Parámetro solicitado en los reportes de Actas de Entrega),
- **Tipo de Documento:** (Dotaciones, EPP y Elementos de Trabajo, este último no se visualizará desde la aplicación SST),
- **Grupo de Firmantes**: según parametrización realizada previamente,
- **Tipo de Transacción**: correo electrónico, mensaje de texto o firmado simple
- **Rango de Fechas:** (Por medio de este se realiza consulta de los empleados que recibieron Dotaciones, EPP o Elementos de Trabajo, según lo que se haya escogido).

El documento que se enviará será el reporte correspondiente al tipo de documento y la aplicación en la que se encuentre.

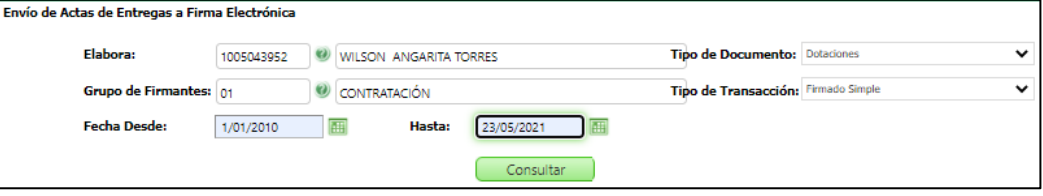

Al hacer clic en el botón *Consultar* se visualizará una cuadrícula en la cual se encuentran las siguientes columnas: Casilla de Selección, Código Empleado, Descripción y Correo Electrónico.

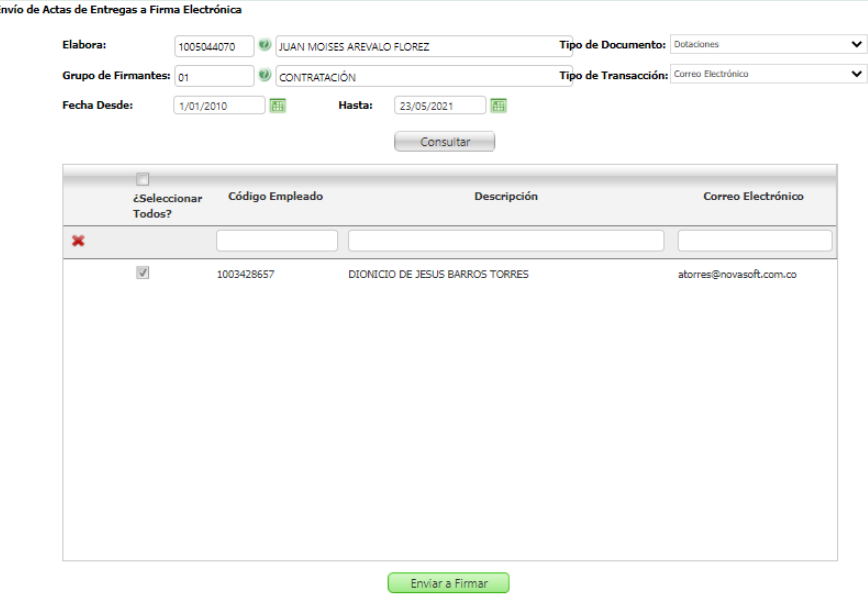

Al hacer clic en el botón *Enviar a Firmar*, se genera mensaje de confirmación del envío del documento, el cual se tramitará siguiendo los mismos pasos definidos en los procesos de impresión masiva.

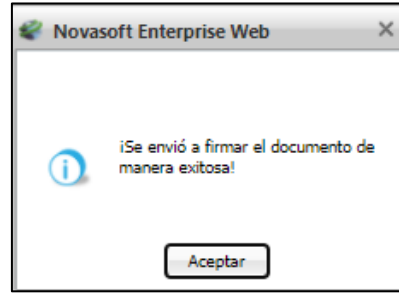

Se confirma el recibido del correo o del mensaje de texto y se realiza todo el proceso de validación y firma.

Los empleados seleccionados para realizar el envío desaparecerán temporalmente. En caso de salir del formulario o hacer clic nuevamente en el botón *Consultar*se volverán a visualizar dichos empleados.

Se incluyó validación para que no permita marcar para seleccionar empleados que no contengan un correo electrónico.

En la Aplicación de Seguridad y Salud en el trabajo, se creó la opción de Firma Electrónica en el menú, en ella se encuentran las siguientes opciones:

- **1. Maestro:** Grupos de Firmantes.
- **2. Proceso Especial:** Envío de Documentos a Firma Electrónica.
- **3. Proceso Especial:** Envío de Actas de Entregas a Firma Electrónica.
- **4. Proceso Especial:** Consulta Estado Documentos a Firmar.

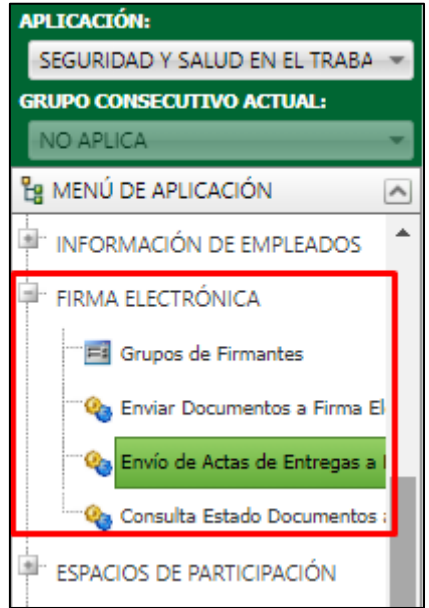

En estos formularios, en el campo Tipo de Transacción se encuentran 3 tipos, los cuales se explican a continuación:

- **1. Correo Electrónico:** Envía la notificación para realizar la firma electrónica al correo electrónico del firmante principal y los incluidos en los grupos de firmantes.
- **2. Mensaje de Texto:** Envía la notificación para realizar la firma electrónica por mensaje de texto al celular del firmante principal y los incluidos en los grupos de firmantes.

**3. Firmado Simple:** Realiza una autenticación del documento, relacionando un código QR. No envía notificación.

Para este último caso, se ingresa al formulario "Enviar Documentos a Firma Electrónica" o "Envío Actas de Entrega a Firma Electrónica", se seleccionan los parámetros correspondientes, seleccionando en "Tipo de Transacción", la opción de "Firmado Simple" y clic en el botón "Consultar".

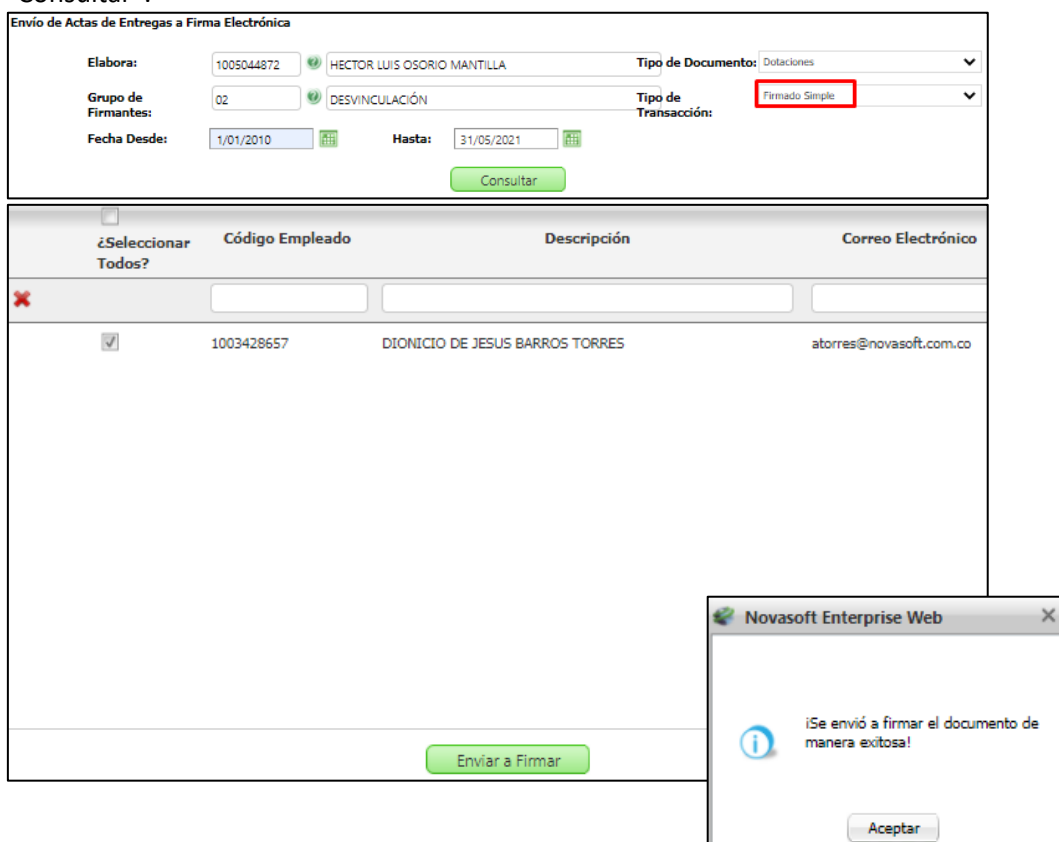

Se valida que se ha recibido el correo de confirmación del proceso de firma electrónica, del usuario definido en el proceso especial: Parámetros Generales ValidarT.

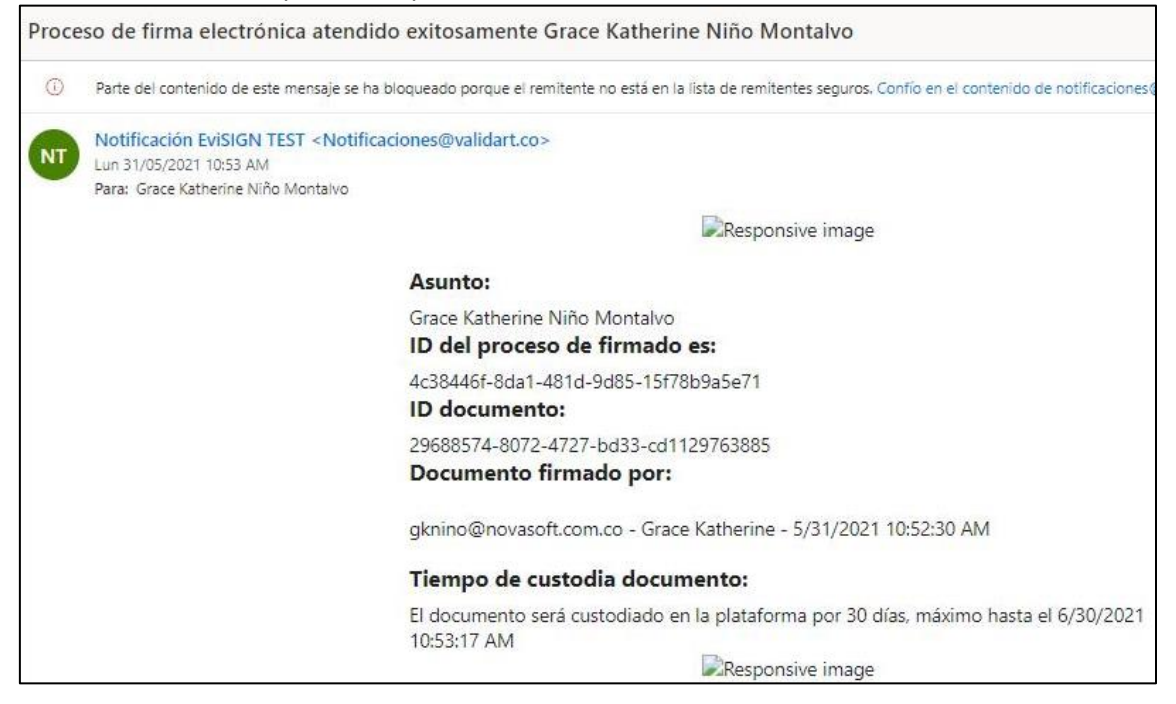

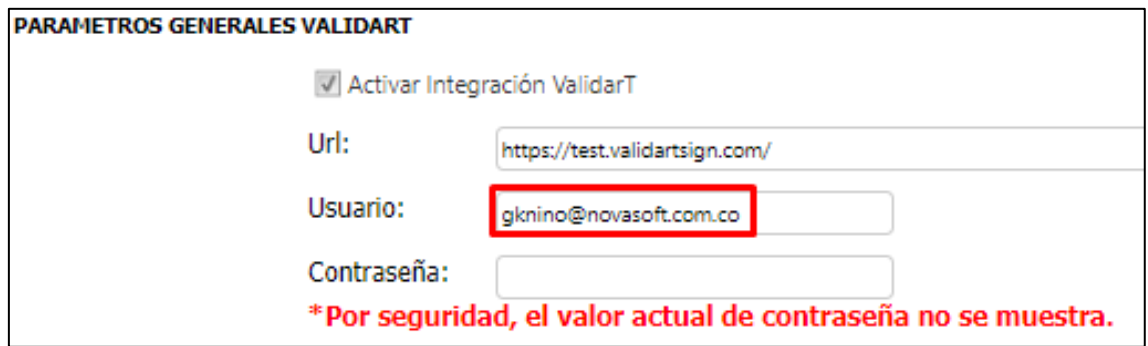

Al realizar nuevamente la consulta realizada antes, todos los empleados se seguirán visualizando para ejecutar el proceso las veces q se desee.